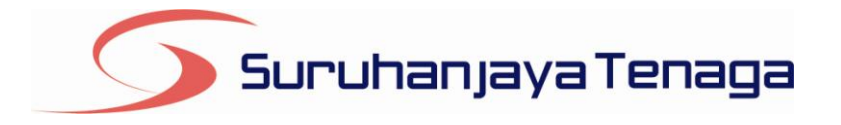

# **Manual Pengguna Pembekal Data** *e-Penyerahan*

*Online Application System*

## *Prestasi Stesen Janaelektrik Bulanan (Projek Telah Mula Tugas)*

Pindaan 2016

*OAS/DOC/03-018*

## **Kandungan**

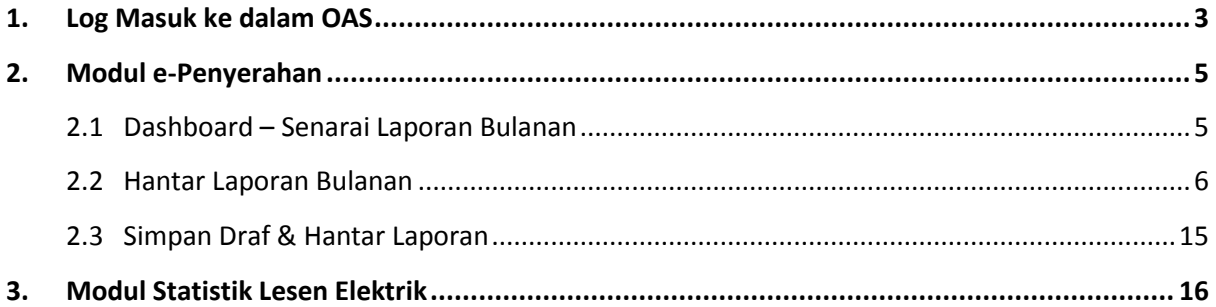

## <span id="page-2-0"></span>**1. Log Masuk ke dalam OAS**

Manual Pengguna ini akan menerangkan modul **e-Penyerahan** bagi **Laporan Bulanan : Prestasi Stesen Janaelektrik Bulanan (Projek Telah Mula Tugas)** yang terdapat pada sistem OAS. Berikut adalah langkah-langkah untuk memasuki OAS:

1. Masukkan alamat portal OAS, **[http://oas.st.gov.my](http://oas.st.gov.my/)** ke pelayar (*browser*) anda.

#### **Nota Pengguna :**

Sistem OAS ini sesuai dipapar menggunakan perisian pelayar Internet Explorer 9.0 (dan ke atas), Mozilla Firefox 4.0 (dan ke atas) dan Google Chrome 4.0 (dan ke atas) dengan resolusi 1017 x 768.

- *2.* Skrin **Online** *Appplication System* akan dipaparkan. *(Sila rujuk rajah 1).*
- 3. Pada kotak **Maklumat Login**, taipkan **Alamat Emel** dan **Kata Laluan** yang diberikan oleh Pengendali Sistem.
- 4. Klik butang**Log Masuk**.
- 5. Skrin **Dashboard** akan dipaparkan.*(Sila rujuk rajah 2).*

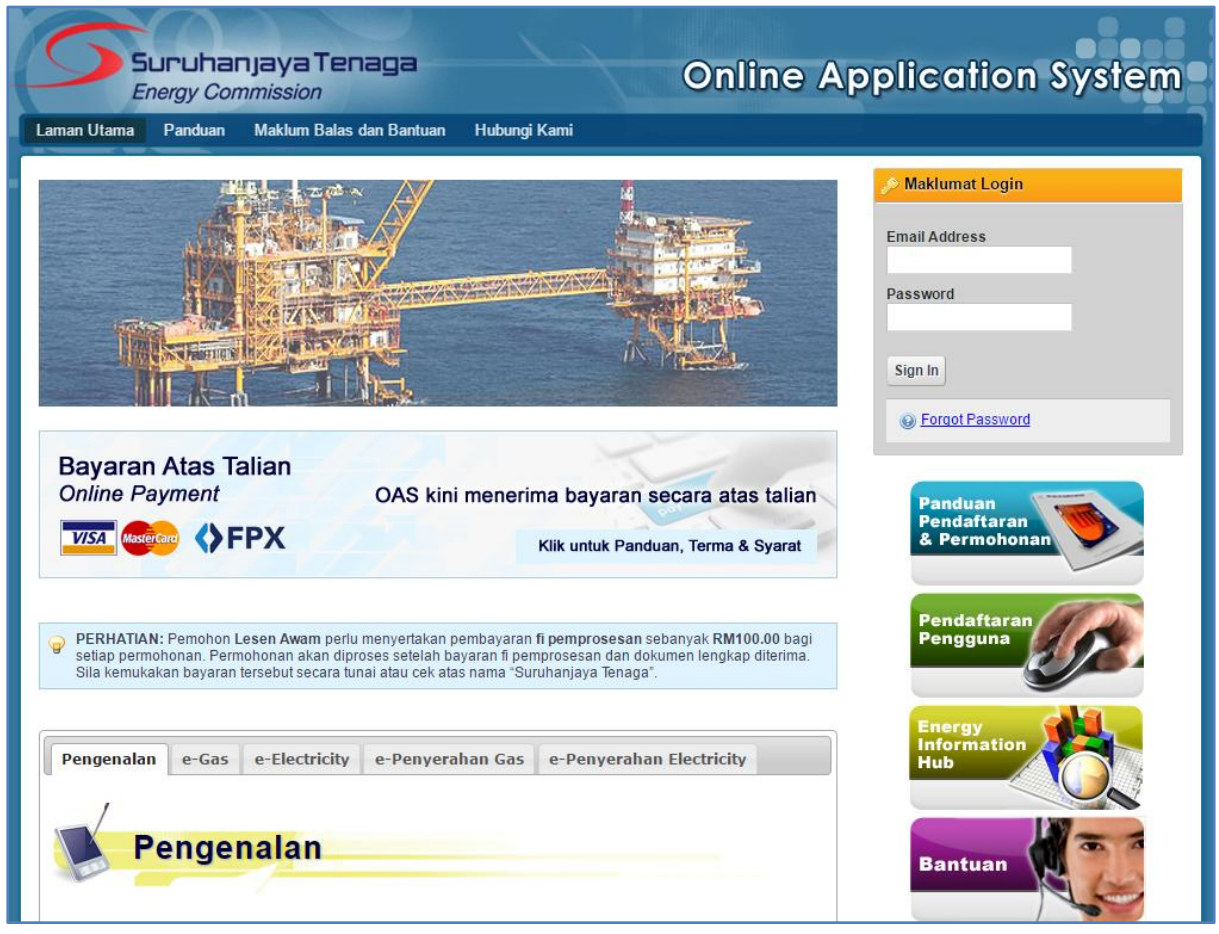

*Rajah 1: Laman utama Portal OAS.*

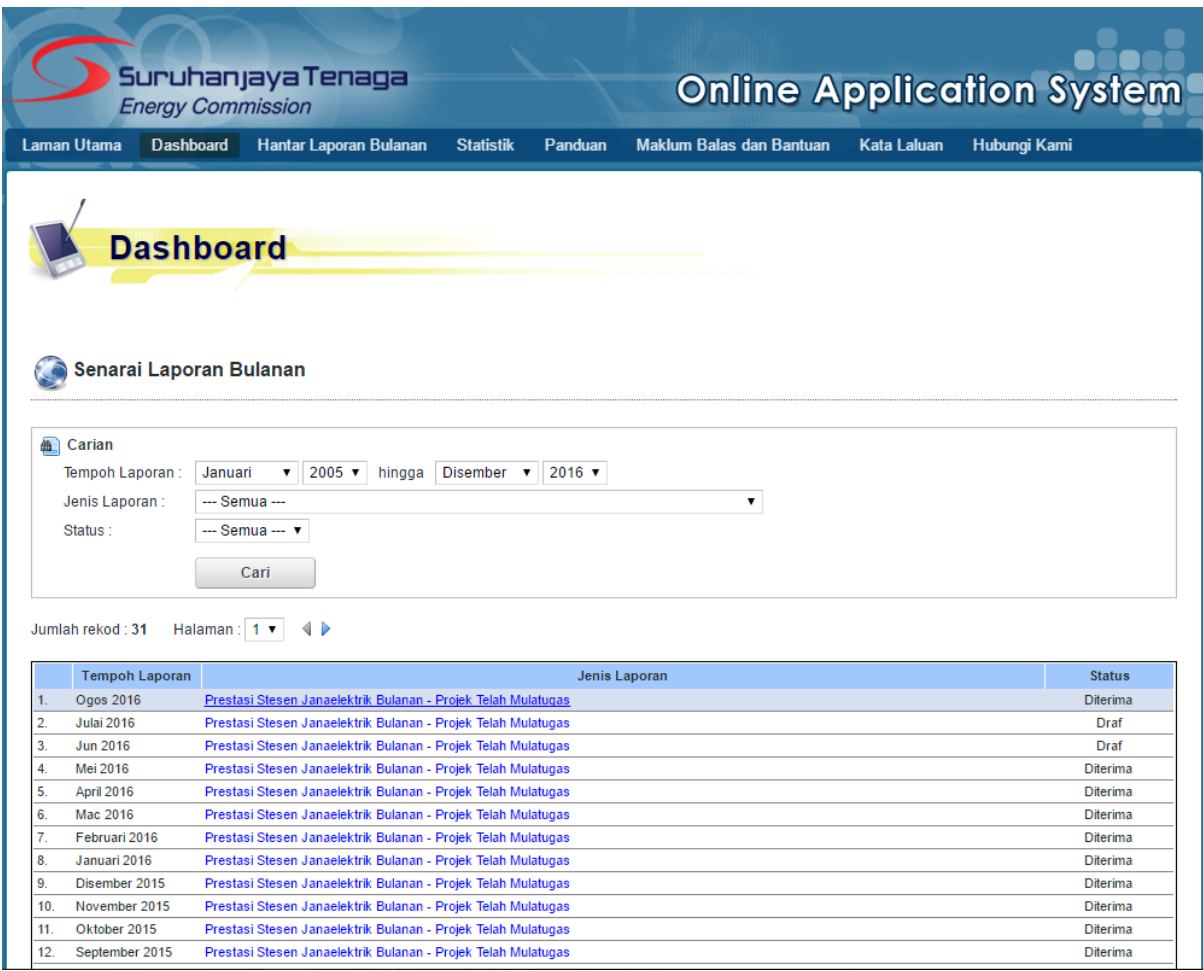

*Rajah 2: Skrin Dashboard, laman kedua selepas log masuk berjaya.*

- 6. Pengguna akan mendapat akses menu seperti berikut :
	- Laman Utama  $\bullet$
	- Dashboard  $\bullet$
	- Hantar Laporan Bulanan
	- Statistik
	- Panduan  $\bullet$
	- Maklum Balas dan Bantuan
	- $\bullet$ Kata Laluan
	- Hubungi Kami  $\bullet$
	- Keluar Sistem $\bullet$

## <span id="page-4-0"></span>**2. Modul e-Penyerahan**

## <span id="page-4-1"></span>**2.1 Dashboard – Senarai Laporan Bulanan**

- 1. Padamenu **Dashboard** ini akan dipaparkan **Senarai Laporan Bulanan**. *(Sila rujuk rajah 3).*
- 2. Senarai ini bertujuan untuk:
	- Melihat senarai laporan bulanan yang telah disediakan dan dihantar oleh pengguna.
	- Melihat status terkini berkaitan laporan bulanan yang telah dihantar.  $\bullet$

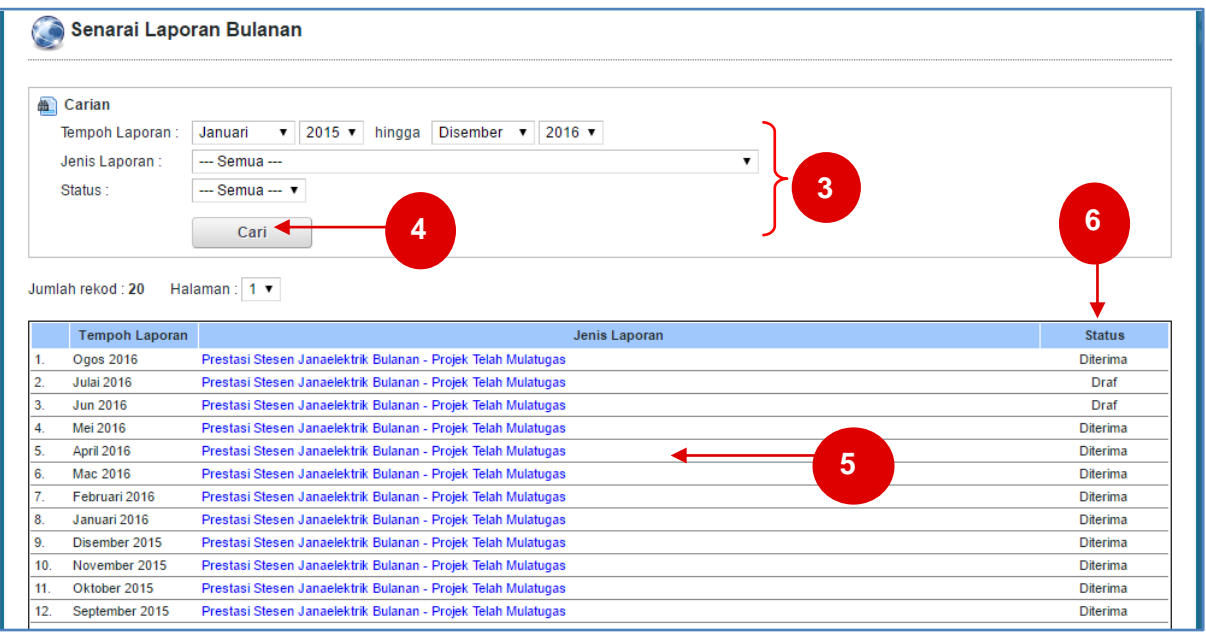

*Rajah 3: Senarai Laporan Bulanan*

#### **Membuat Carian Laporan Bulanan**

- 3. Masukkan parameter carian.
- 4. Klik butang**Cari**. Jadual hasil carian akan dipaparkan.
- 5. Klik pada pautan **Jenis Laporan** untuk memaparkan **Laporan Bulanan** yang telah dihantar**.**
- 6. Pada lajur **Status**, pengguna boleh menyemak status laporan bulanan yang telah dihantar.
- 7. Berikut adalah penerangan berkaitan Status:
	- **Baharu** : Laporan Bulanan yang telah dihantar dan belum disemak serta diproses .
	- **Diterima** : Laporan Bulanan telah diproses dan setiap data butiran terperinci telah disemak  $\bullet$ dan diterima oleh pegawai ST.
	- **Ditolak** : Laporan Bulanan telah diproses dan terdapat butiran terperinci yang tidak diterima.  $\bullet$
	- **Pembetulan** : Laporan Bulanan telah diproses dan terdapat butiran terperinci yang perlu dibetulkan oleh pengguna. Pengguna dibenarkan mengemaskini laporan bulanan sedia ada.
	- **Draf** : Laporan Bulanan yang telah disimpan sebagai Draf. Pengguna dibenarkan menyimpan  $\bullet$ rekod laporan yang ingin dihantar secara sementara untuk dikemaskini pada masa yang lain.

### <span id="page-5-0"></span>**2.2 Hantar Laporan Bulanan**

Menu ini membenarkan pengguna untuk mengisi dan menghantar Laporan Bulanan kepada Suruhanjaya Tenaga (ST) secara atas talian (*online*).Senarai Laporan Bulanan yang boleh dihantar oleh pengguna adalah bergantung kepada senarai yang telah disediakan oleh pihak Suruhanjaya Tenaga (ST).

- 1. Klik pada menu **Hantar Laporan Bulanan**. (*Sila rujuk rajah 4)*
- 2. Skrin **Hantar Laporan Bulanan**akan dipaparkan. *(Sila rujuk rajah 5)*

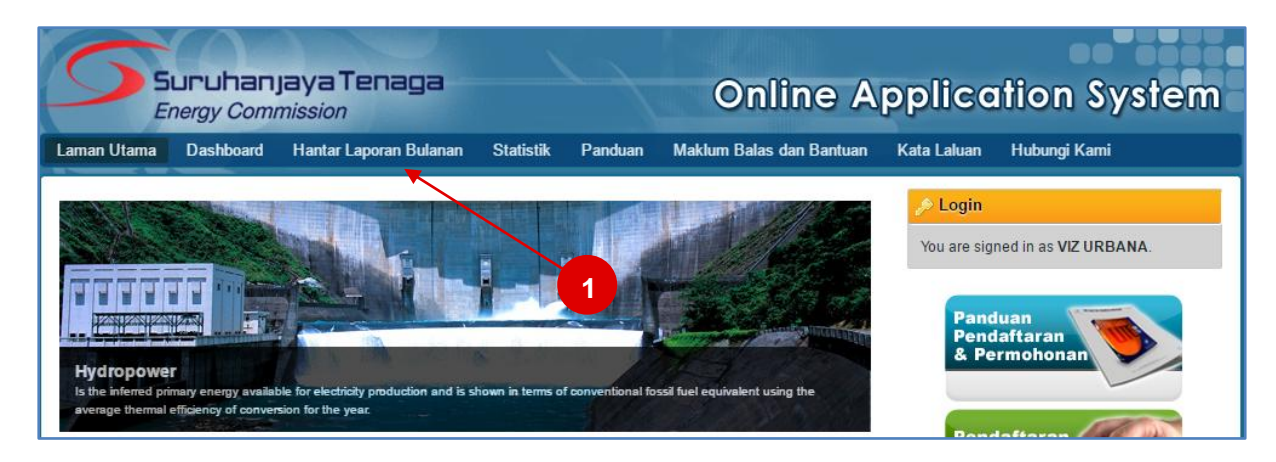

*Rajah 4: Capaian menu Hantar Laporan Bulanan.*

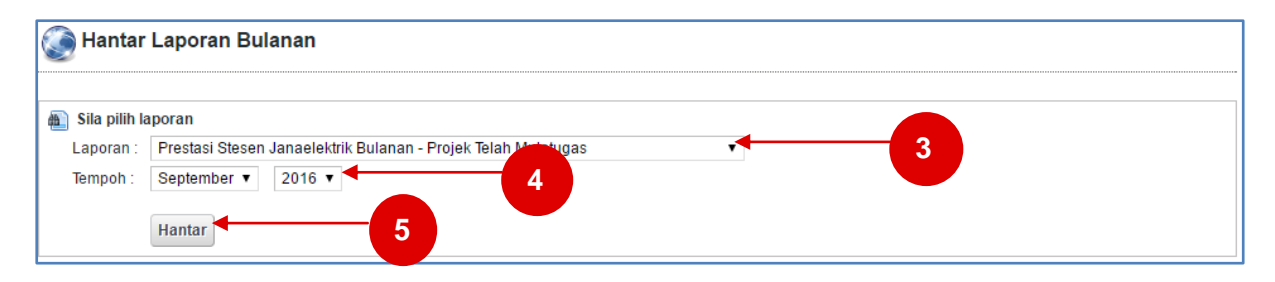

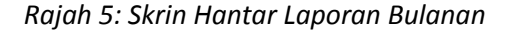

#### **Prestasi Stesen Janaelektrik Bulanan - Projek Telah Mula Tugas**

- 3. Pada senarai **Laporan**, sila pilih laporan bulanan yang ingin dihantar iaitu **Prestasi Stesen Janaelektrik Bulanan – Projek Telah Mula Tugas**.
- 4. Pada **Tempoh**, sila pilih bulan dan tahun laporan yang ingin dihantar.
- *5.* Klik butang**Hantar**. Skrin input untuk Laporan Bulananyang dipilih akan dipaparkan**.***(Sila rujuk rajah 6).*

#### **Prestasi Stesen Janaelektrik Bulanan – Projek Telah Mula Tugas (Bahagian A)**

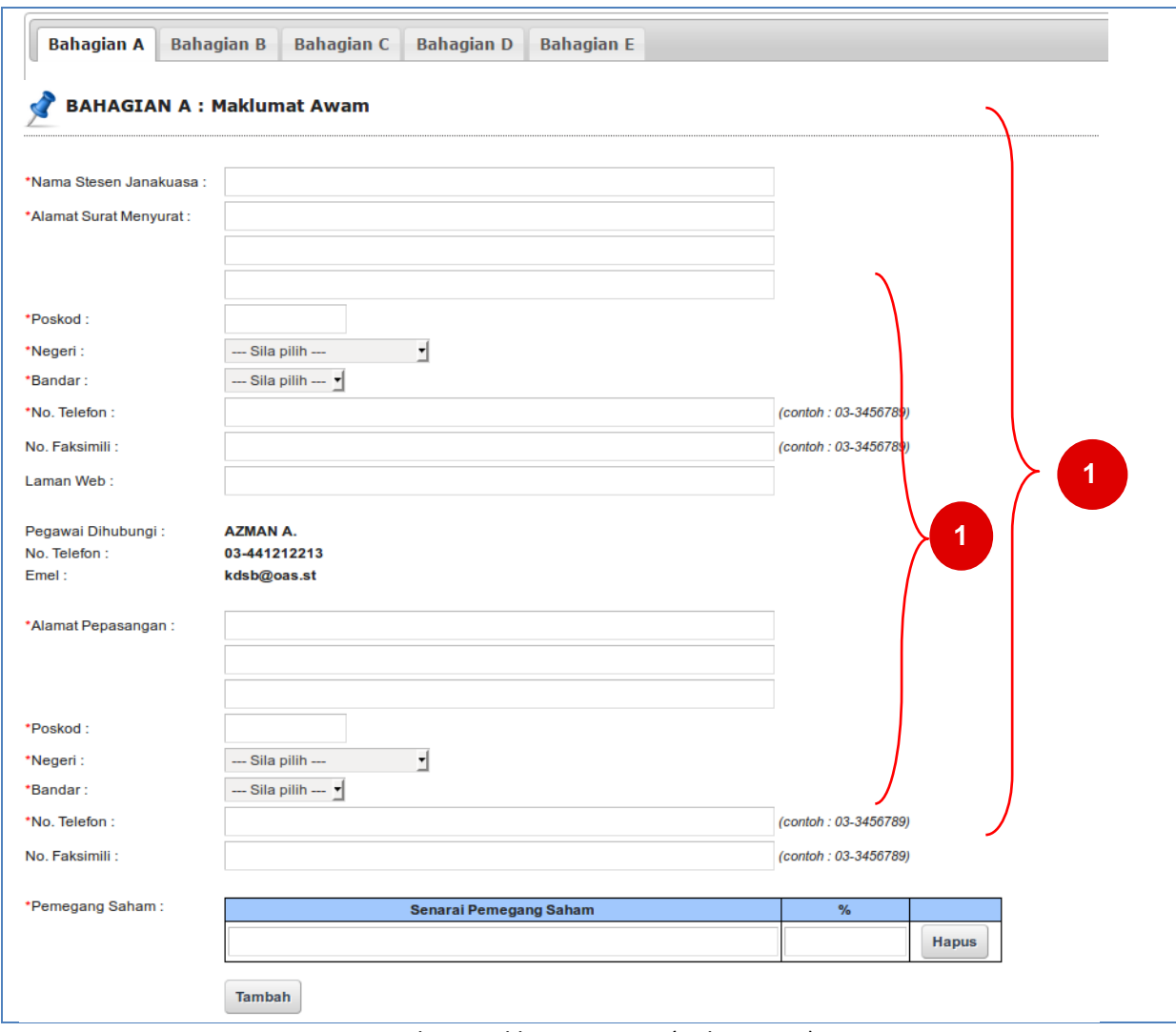

*Rajah 6: Maklumat Awam (Bahagian A)*

1. Sila masukkan maklumat-maklumat yang berkaitan ke dalam kotak input yang disediakan.

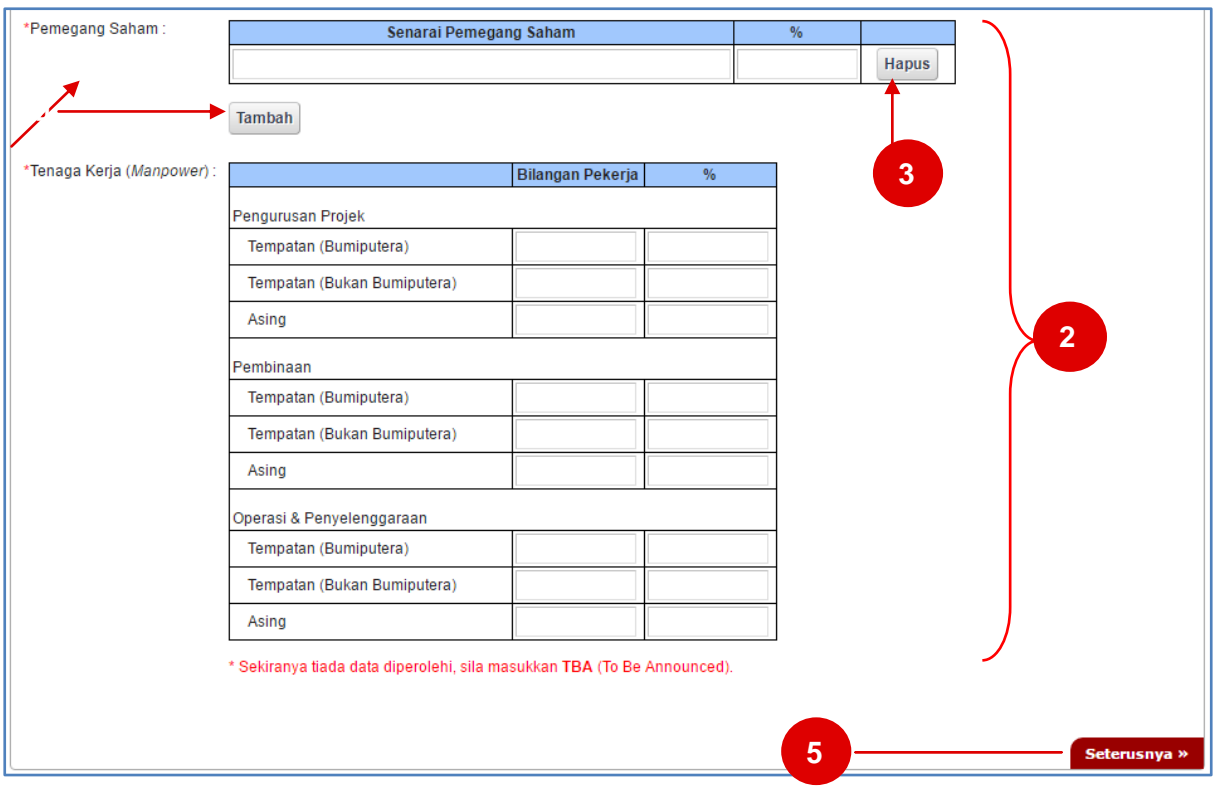

*Sambungan Rajah 6: Maklumat Awam (Bahagian A)*.

- 2. Sila masukkan maklumat-maklumat yang berkaitan ke dalam kotak input yang disediakan.
- 3. Klik pada bebutang **Hapus** untuk menghapus maklumat.
- 4. Klik pada bebutang **Tambah** untuk menambah maklumat.
- 5. Klik pada pautan **Seterusnya** untuk ke **Bahagian B.**

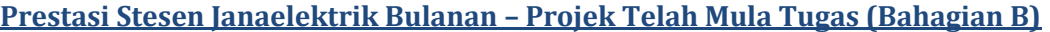

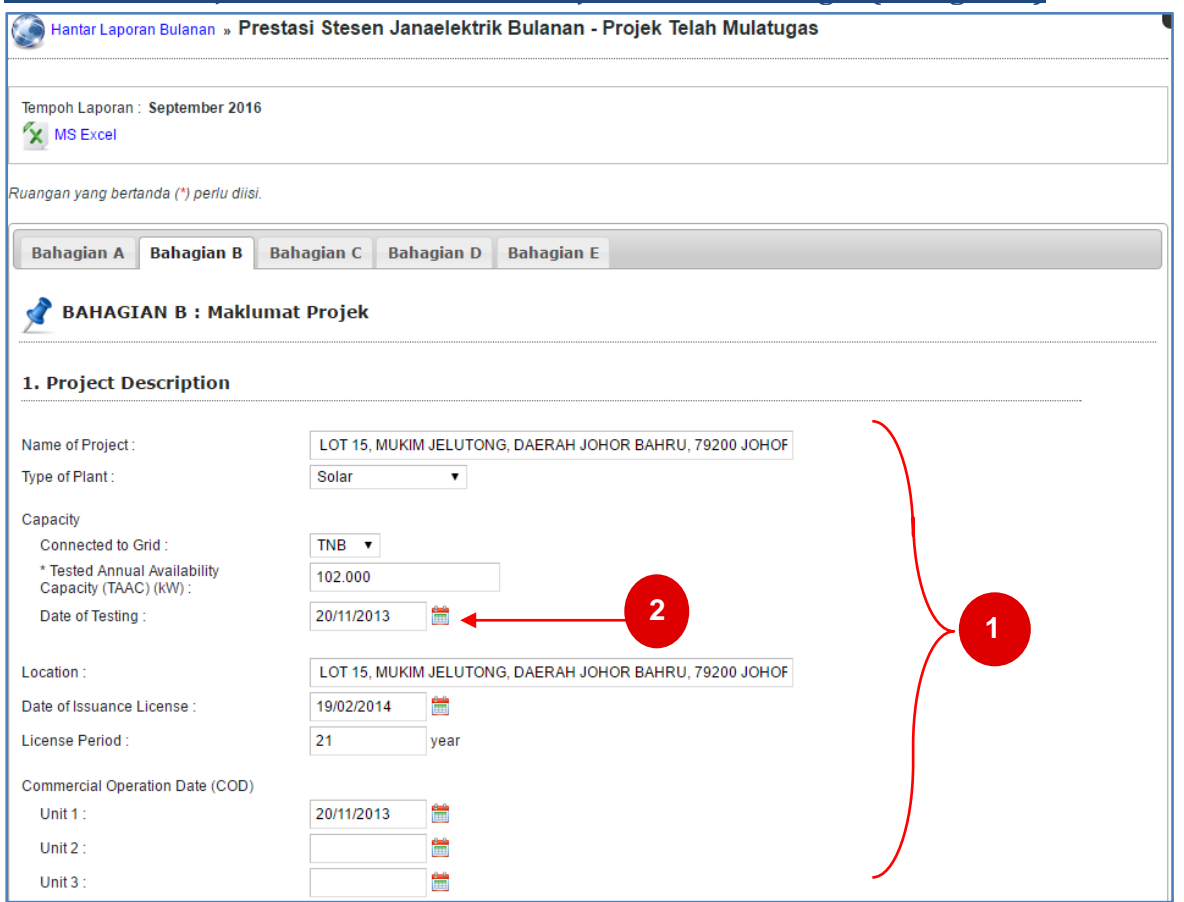

*Rajah 7: Skrin Bahagian B (sambungan)*

- 1. Sila masukkan maklumat-maklumat yang berkaitan ke dalam kotak input yang disediakan.
- 2. Sebagai contoh bagi rekod berformat tarikh, klik pada **ikon Kalendar** untuk memilih tarikh yang dikehendaki.

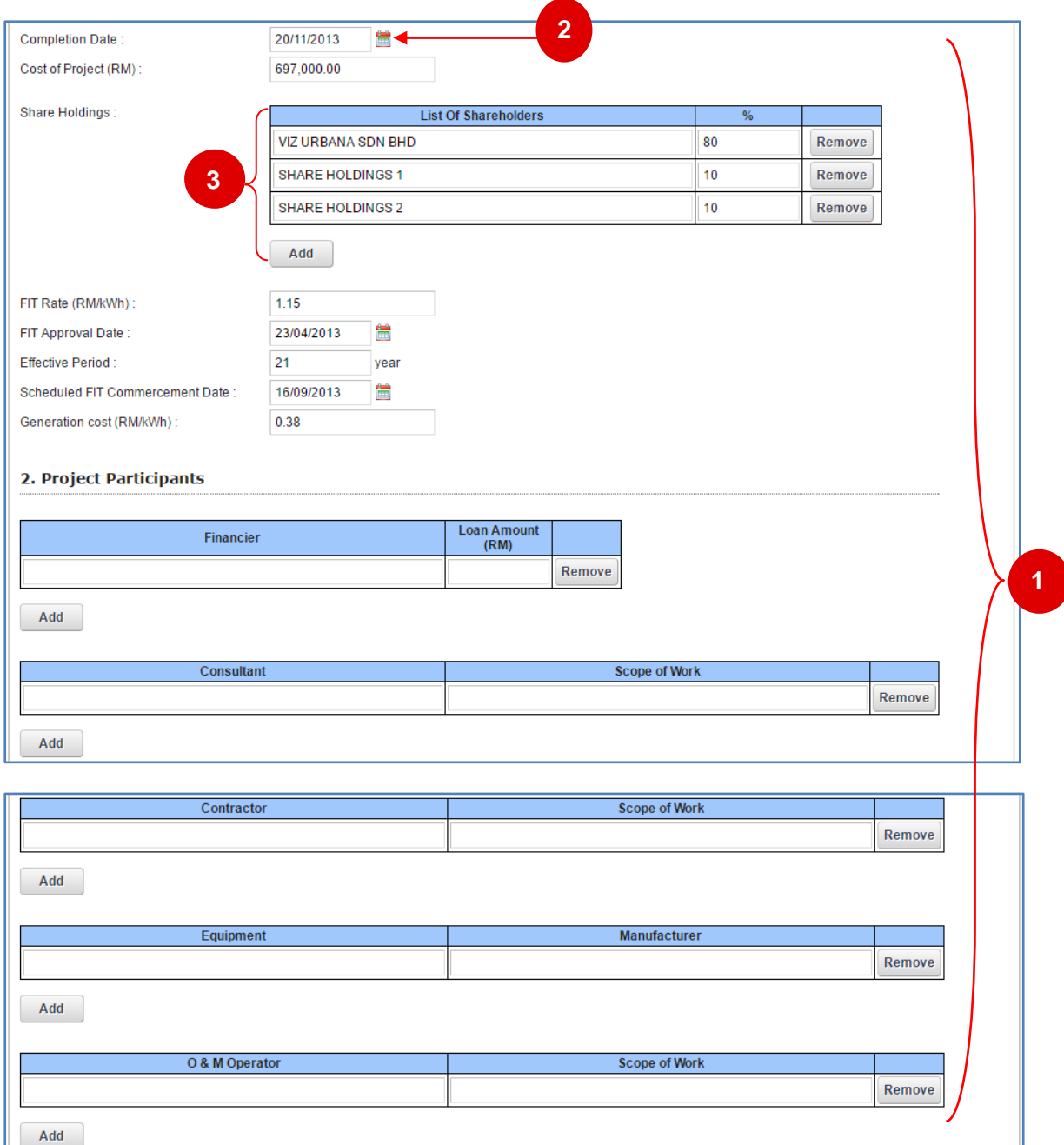

*Sambungan Rajah 7: Skrin Bahagian B*

- 1. Sila masukkan maklumat-maklumat yang berkaitan ke dalam kotak input yang disediakan.
- 2. Sebagai contoh bagi rekod berformat tarikh, klik pada **ikon Kalendar** untuk memilih tarikh yang dikehendaki.
- 3. Berdasarkan rajah 8, klik pada butang **Add** untuk menambah maklumat pada *Shareholding, Financing, Project Consultants, Major Construction, Manufacture of Major Equipment* dan *O&M Operator.*Jika ingin menghapus maklumat yang telah ditambah, klik butang **Remove**.

#### **Prestasi Stesen Janaelektrik Bulanan – Projek Telah Mula Tugas (Bahagian C)**

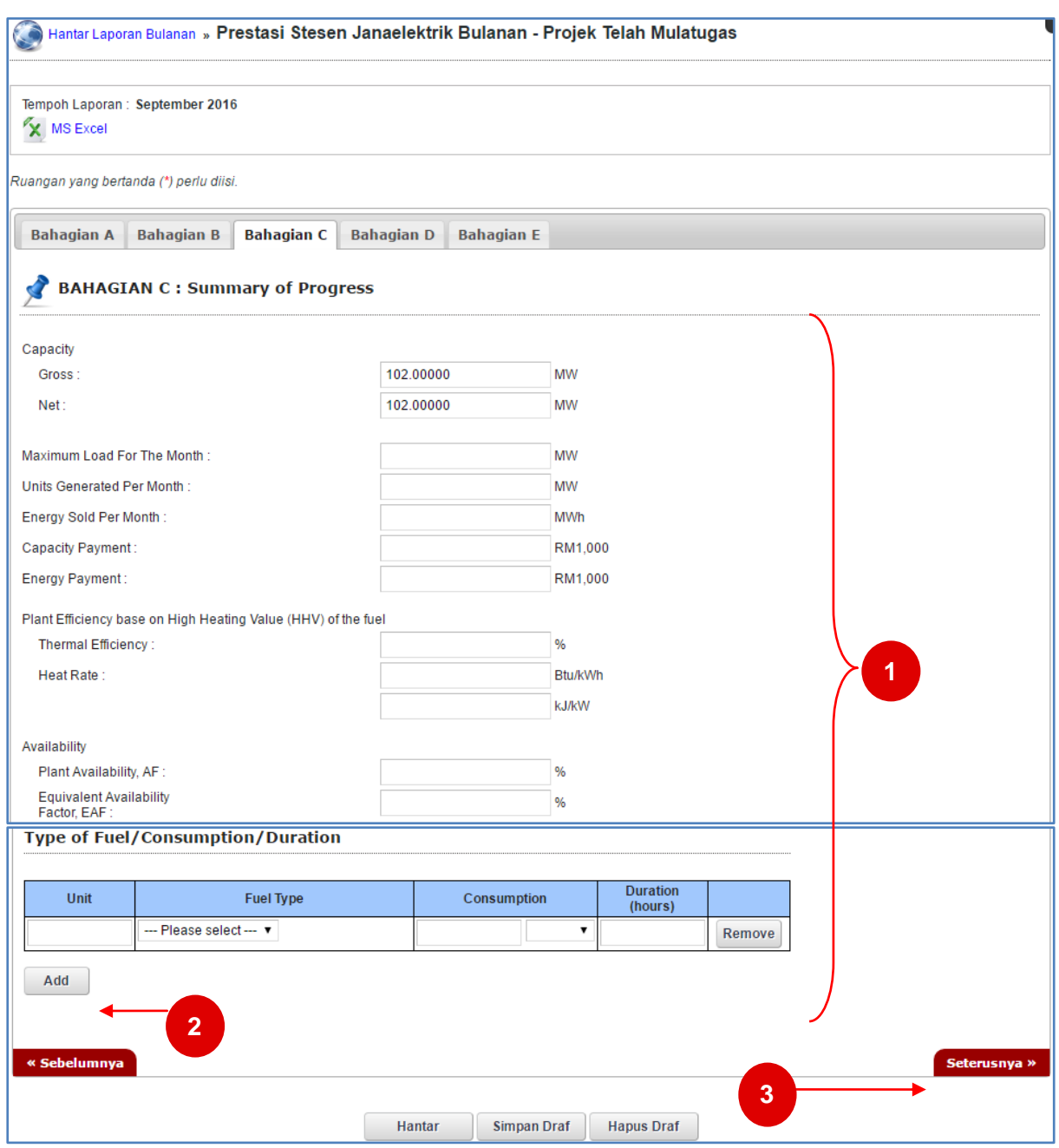

*Rajah 8: Skrin Bahagian C*

- 1. Sila masukkan maklumat-maklumat yang berkaitan ke dalam kotak input yang disediakan.
- 2. Sila masukkan maklumat "*Type of Fuel/Cosumption/Duration*".
	- a.Klik pada butang **Add** untuk menambah maklumat "*Fuel Type& Consumption*".
	- b.Klik pada butang **Remove** untuk menghapus maklumat sedia ada.
- 3. Klik pada pautan **Seterusnya** untuk ke **Bahagian D**.

#### **Prestasi Stesen Janaelektrik Bulanan – Projek Mula Tugas (Bahagian D)**

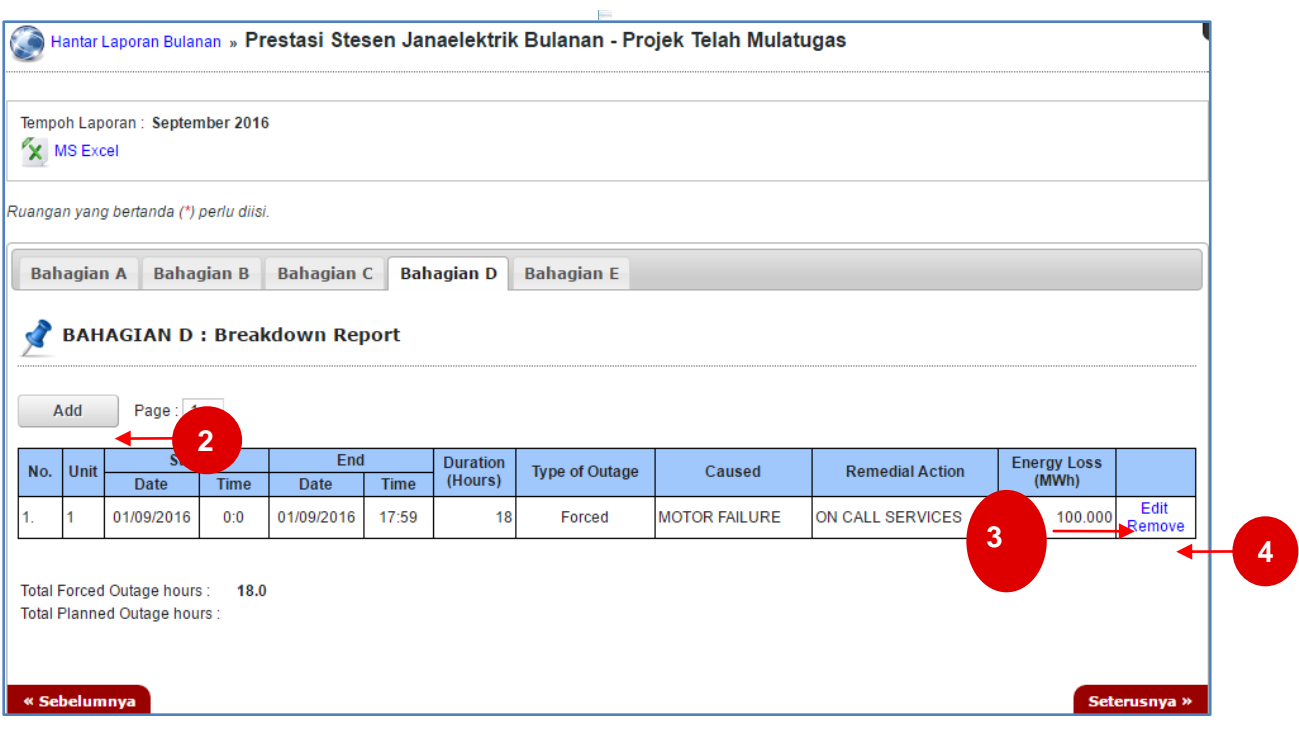

*Rajah 9: Skrin Bahagian D*

- 1. Pada bahagian D, sila masukkan maklumat-maklumat yang berkaitan ke dalam kotak input yang disediakan.
- 2. Klik butang **Add** untuk menambah maklumat *Breakdown Report*. Paparan skrin berikut akan dipaparkan (*Sila rujuk rajah 10*).

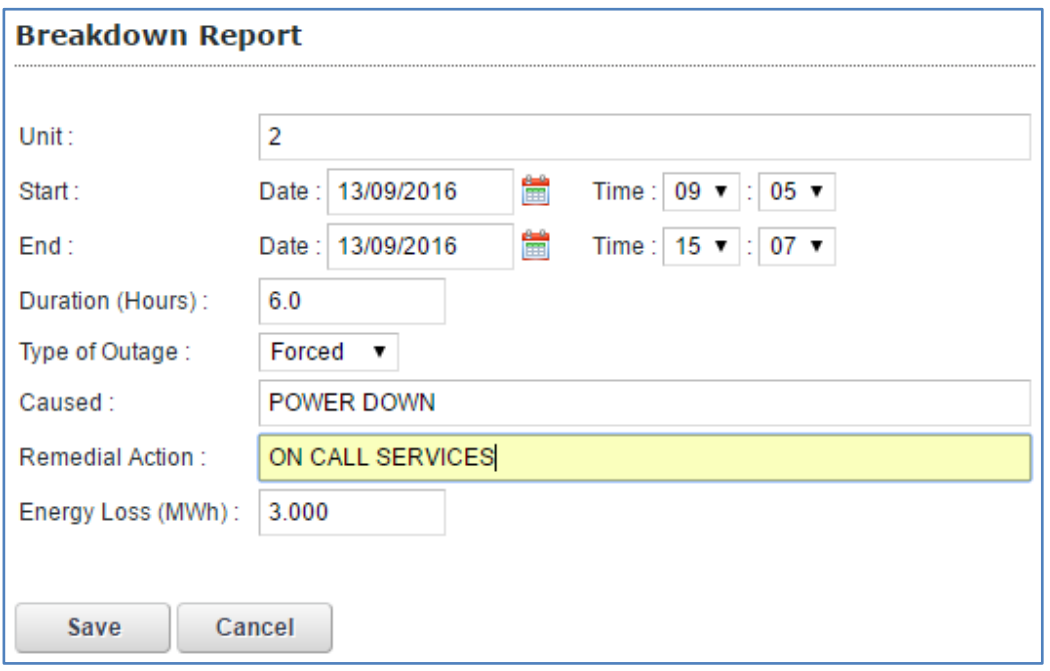

#### *Rajah 10: Paparan skrin butang Add.*

3. Jika berlaku sebarang kesilapan ketika mengisi data, sila klik pada butang *Edit* untuk mengemaskini data.

Paparan skrin berikut akan dipaparkan (*Sila rujuk rajah 11*).

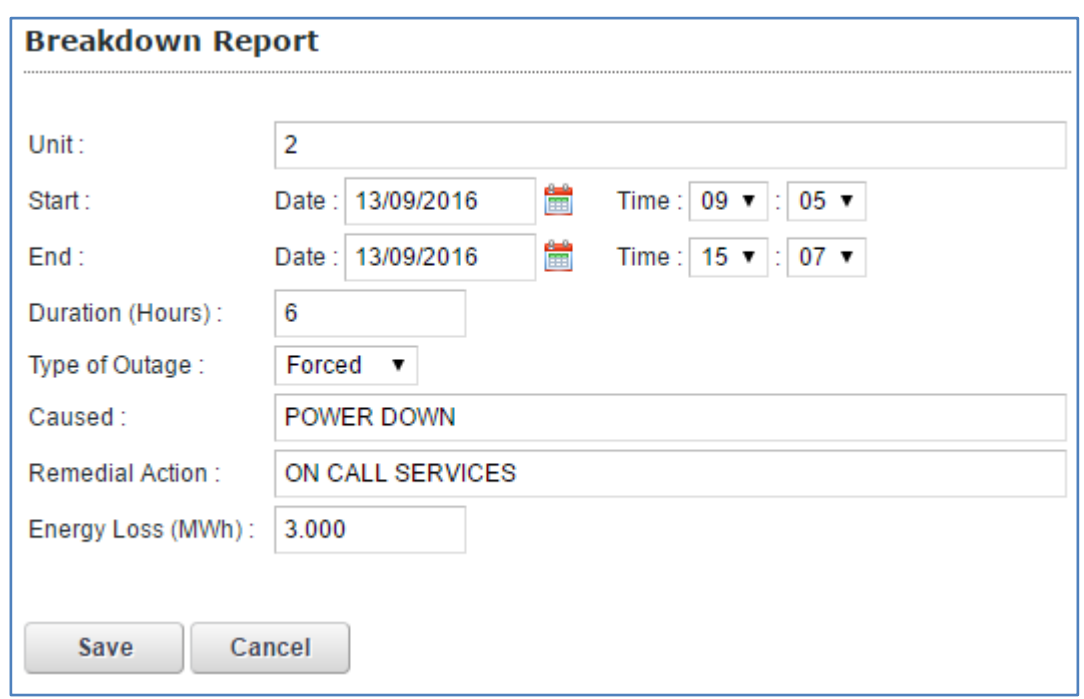

*Rajah 11: Paparan skrin butang Edit.*

2. Maklumat yang tidak diperlukan boleh dihapuskan dengan menekan butang *Remove*. Paparan kotak pengesahan akan dipaparkan seperti rajah berikut:

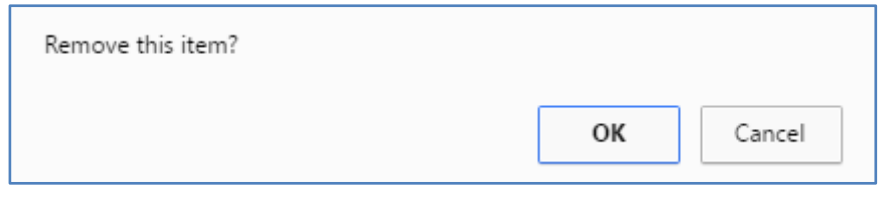

*Rajah 12: Paparan kotak pengesahan butang Remove.*

#### **Maklumat Orang Kompeten (Bahagian E)**

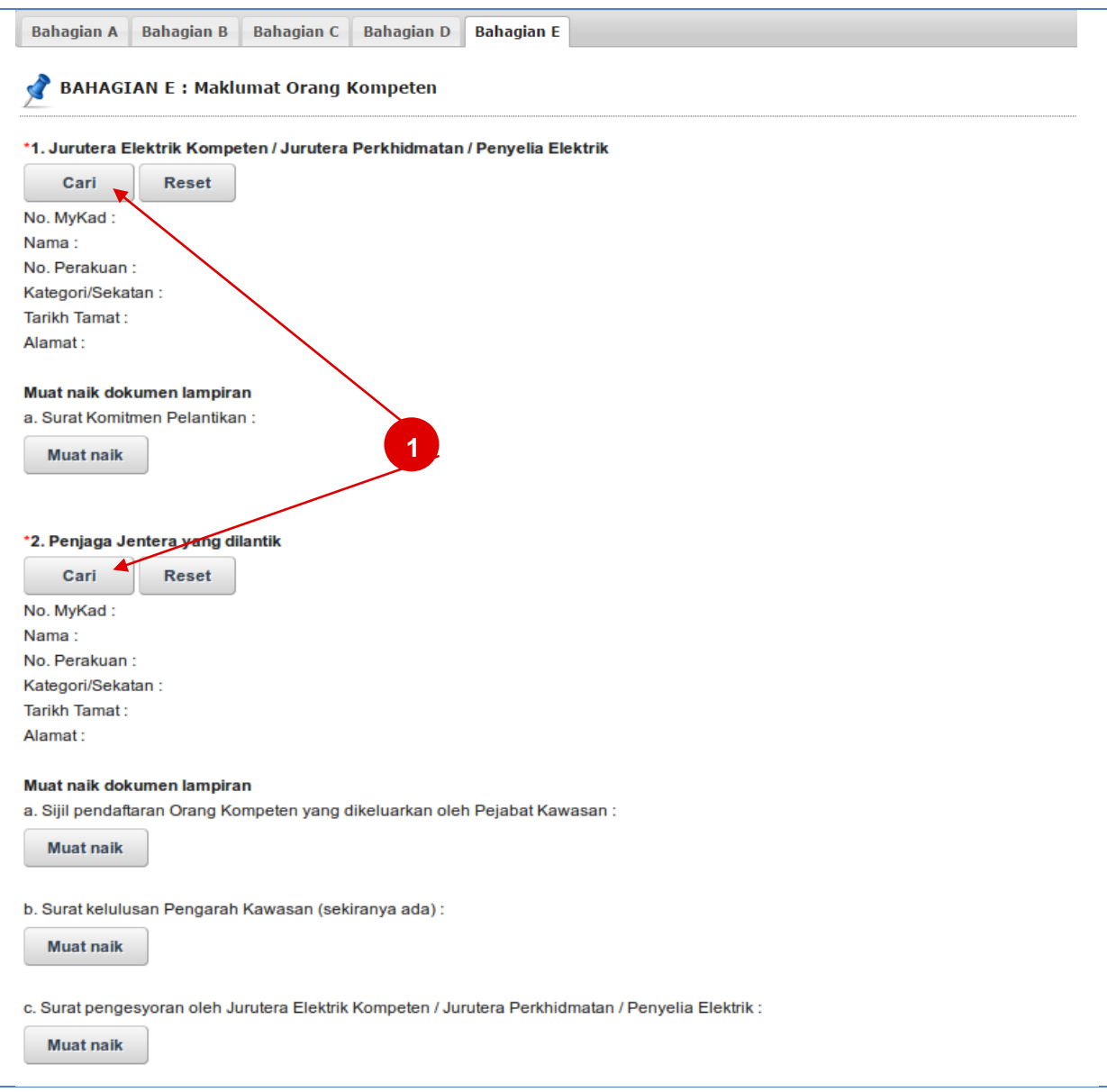

*Rajah 13: Bahagian E: Maklumat Orang Kompeten*

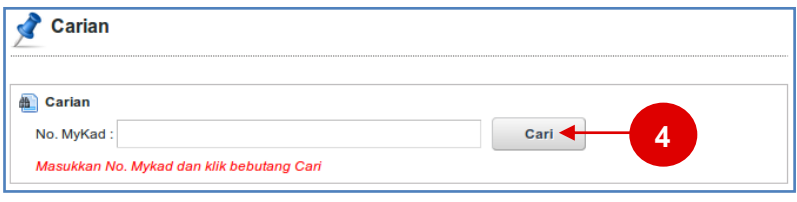

*Rajah 14: Carian*

- 1. Klik pada bebutang **Cari**, skrin carian akan keluar seperti pada Rajah 14 untuk membuat carian.
- 2. Klik pada bebutang **Reset** untuk menghapus maklumat.
- 3. Klik pada bebutang **Muat Naik** untuk memuat naik dokumen-dokumen yang berkenaan.
- **4.** Sila masukkan No. MyKad pada kotak input yang disediakan. Klik pada bebutang **Cari** untuk mencari **Jurutera Elektrik Kompeten / Jurutera Perkhidmatan / Penyelia Elektrik** atau **Penjaga Jentera** dari pangkalan data sistem.

#### <span id="page-14-0"></span>**2.3 Simpan Draf & Hantar Laporan**

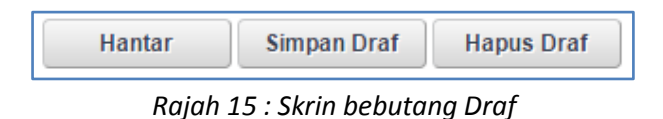

- 1. Pada setiap borang ini, terdapat tiga butang:
	- **Simpan Draf**: Untuk menyimpan secara draf atau sementara maklumat yang diisi.  $\bullet$ Pengguna dibenarkan mengemaskini maklumat pada masa yang lain. Skrin pengesahan akan dipaparkan seperti dalam rajah 16.
	- **Hapus Draf**: Hapus draf yang sedia ada. Skrin pengesahan akan dipaparkan seperti dalam rajah 17.
	- **Hantar**: Untuk menghantar maklumat yang telah diisi. Skrin pengesahan akan dipaparkan seperti dalam rajah 18.

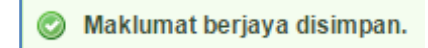

*Rajah 16: Skrin pengesahan selepas klik butang Simpan Draf.*

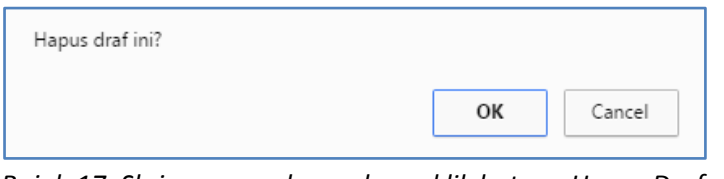

*Rajah 17: Skrin pengesahan selepas klik butang Hapus Draf*.

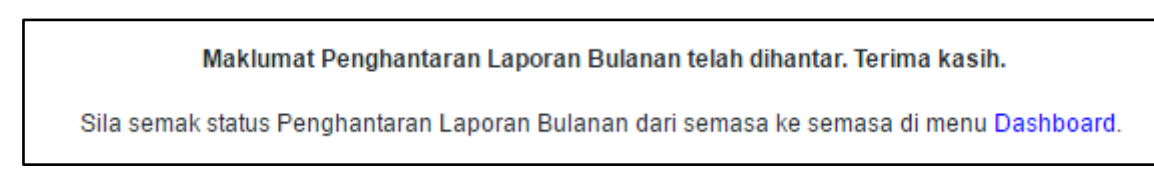

*Rajah 18: Skrin Pengesahan selepas butang Hantar.*

## <span id="page-15-0"></span>**3. Modul Statistik Lesen Elektrik**

- 1. Pada menu **Statistik,** akan dipaparkan statistik graf bagi setiap pembekal data masing-masing.
- 2. Statistik yang dipaparkan adalah berdasarkan laporan bulanan yang telah dikemaskini kepada status Diterima.

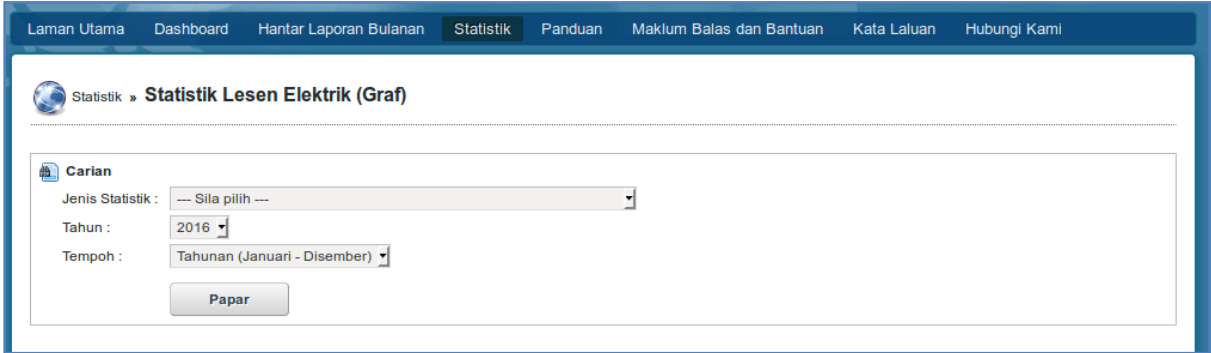

- 3. Pilih Jenis Statistik, Tahun, Tempoh dan klik **Papar**.
- 4. Statistik akan dipaparkan.

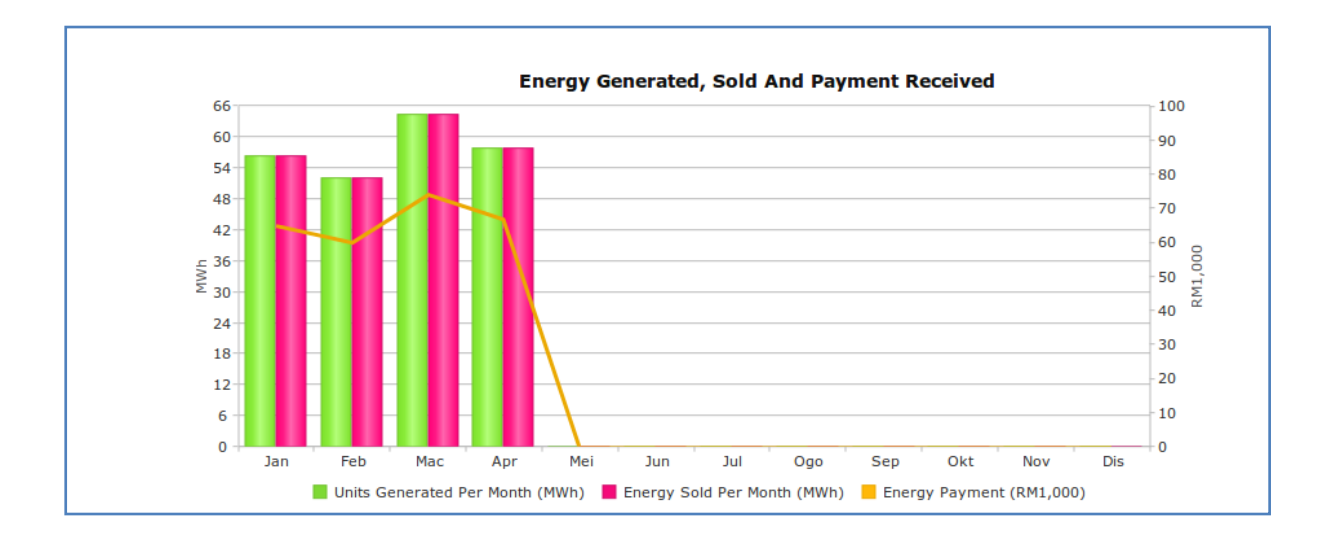